# **CST-Panel Model**

This section describes the CST-Panel model, which is used to create the client modify (maintenance) subprogram for a model. The model-generated specification panels run as part of a common wizard in the Construct Program Generation plug-in for Natural for Windows.

This section covers the following topics:

- [Introduction](#page-0-0)
- [Parameters for the CST-Panel Model](#page-0-1)
- [User Exits for the CST-Panel Model](#page-5-0)

## <span id="page-0-0"></span>**Introduction**

To enable a Natural Construct model for the Construct Program Generation plug-in, you must first determine how many panels will be used for the wizard and what information will be presented on each panel. In most cases, the panels will follow a one-to-one relationship with the corresponding modify server panels generated by the CST-Modify model.

The CST-Panel model generates one column of GUI controls per panel. Each column contains a label and control for editing a model specification panel. For greater flexibility, you can include additional controls within user exits. Alternately, you can create your own wizard instead of using the supplied common wizard. (In this case, you will not use the CST-Panel model.)

#### **Note:**

The CST-Panel model is only available in the Construct Program Generation plug-in for Natural for Windows. This model is not available in the Natural Construct character interface (NCSTG).

## <span id="page-0-1"></span>**Parameters for the CST-Panel Model**

Use the CST-Panel model to generate the client modify (maintenance) subprogram for your model.

After specifying the required parameters on one panel, select Next to proceed to the next panel. To generate the module, select Finish on the last specification panel.

The CST-Panel model has two specification panels:

- [Standard Parameters Panel](#page-0-2)
- [Additional Parameters Panel](#page-2-0)

## <span id="page-0-2"></span>**Standard Parameters Panel**

The following example shows the Standard Parameters panel for CST-Panel:

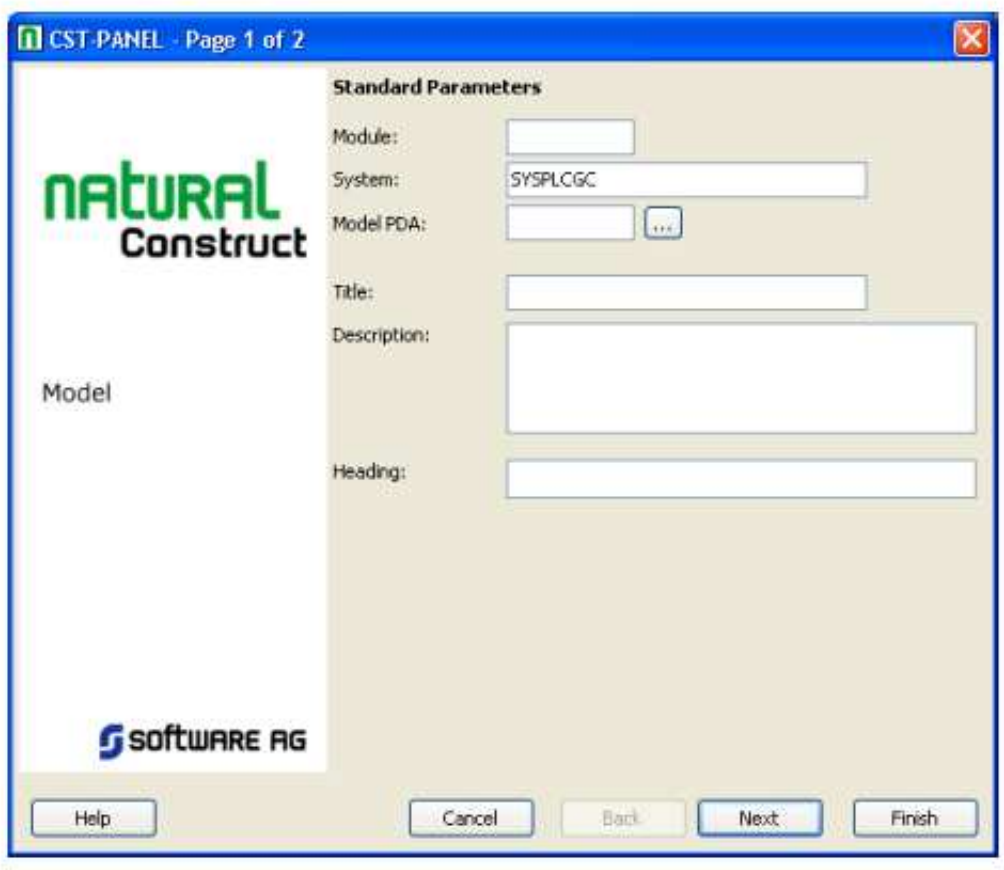

Use this panel to define standard parameters for your wizard, such as the name of the generated subprogram and the heading displayed at the top of the wizard panel.

The input fields on this panel are:

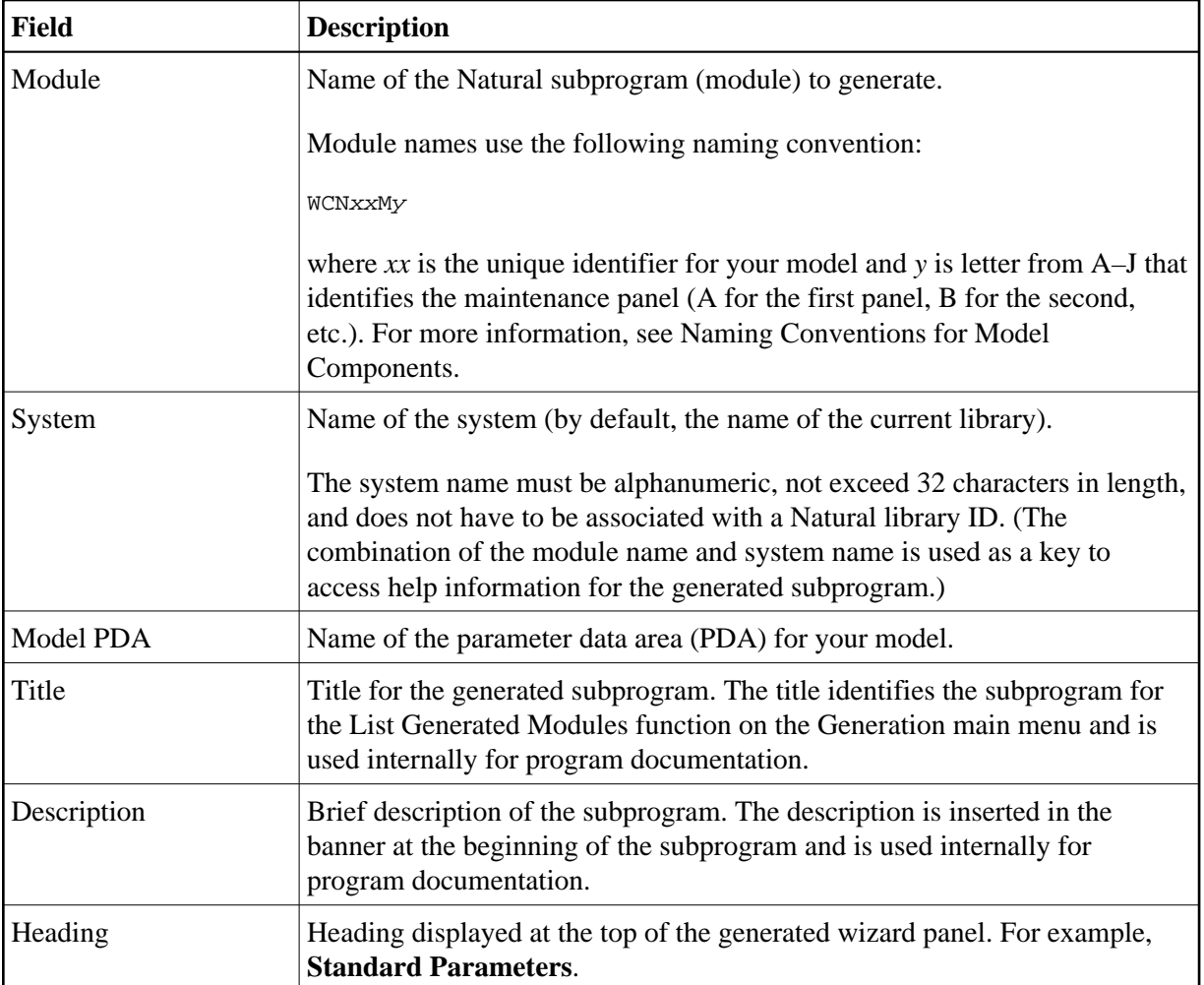

## <span id="page-2-0"></span>**Additional Parameters Panel**

The following example shows **Additional Parameters** for CST-Panel:

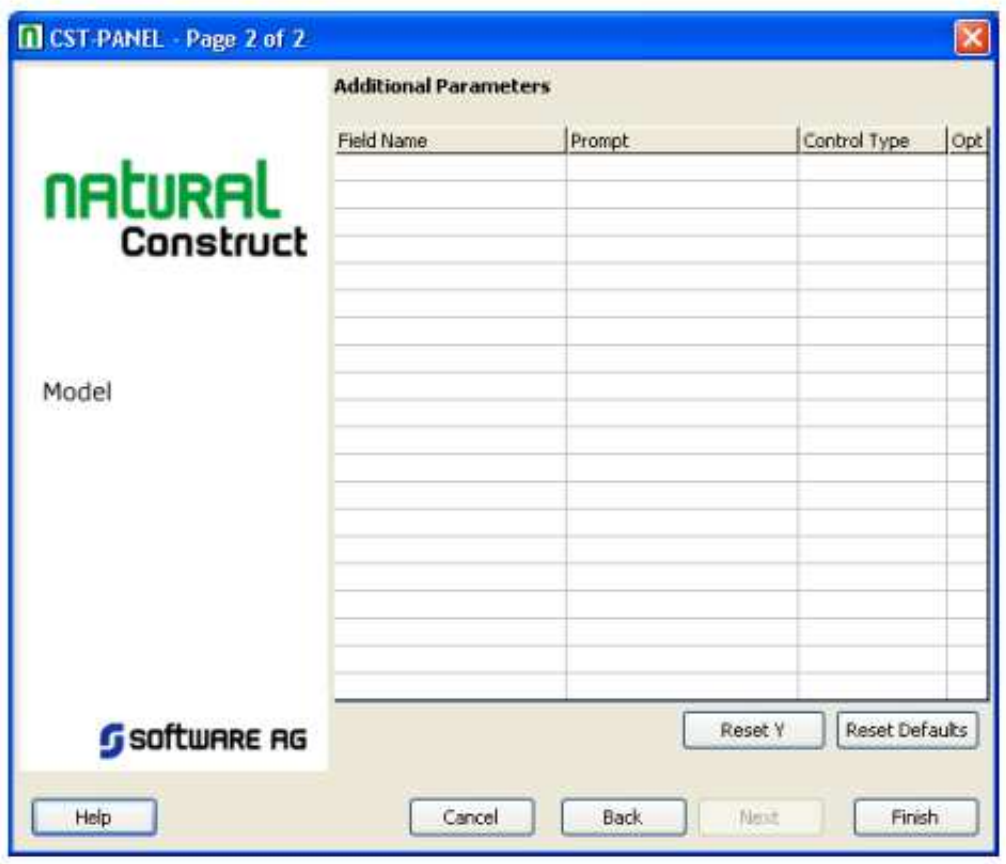

Use this panel to position the GUI controls for your wizard panel in a single column. Each row in the grid above represents one field in the column and one label for each field.

The input fields on this panel are:

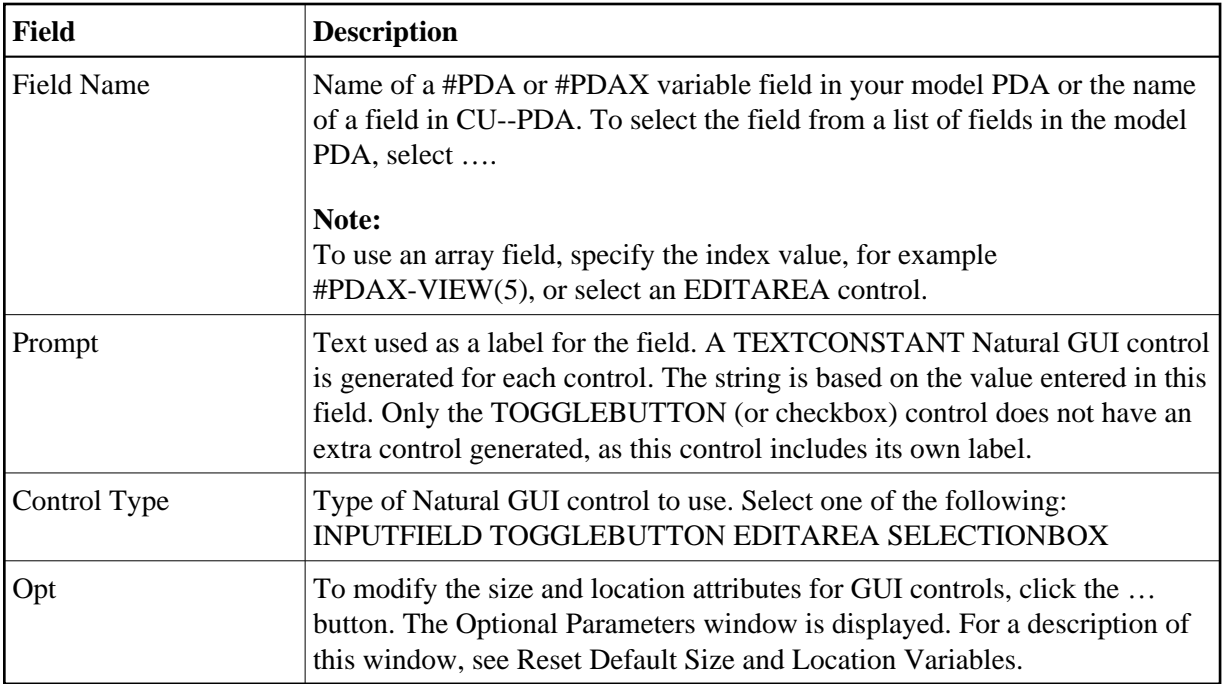

#### **Reset Default Rectangle Y Values**

You can reset and reassign the default Y-coordinate values for GUI controls. Use this option when you have customized the default Y value and want to restore the default.

- **To reset and reassign the default Y-Coordinate values:**
	- Select **Reset Y**.

#### <span id="page-4-0"></span>**Reset Default Size and Location Variables**

You can customize the size and location-related attributes for GUI controls.

#### **• To customize the size and location-related attributes:**

1. Select **Reset Defaults**.

The **Optional Parameters** window is displayed. For example:

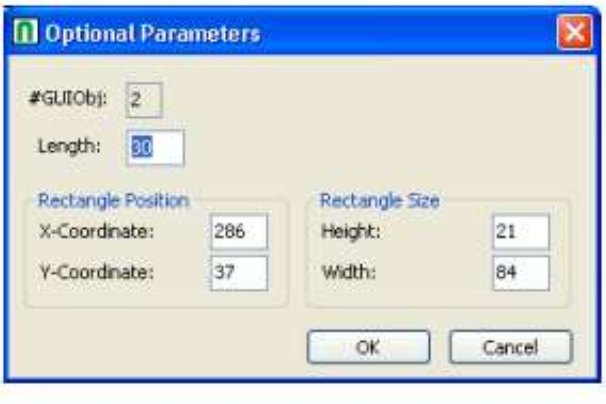

2. Change the current size and location-related attributes.

The input fields in this window are:

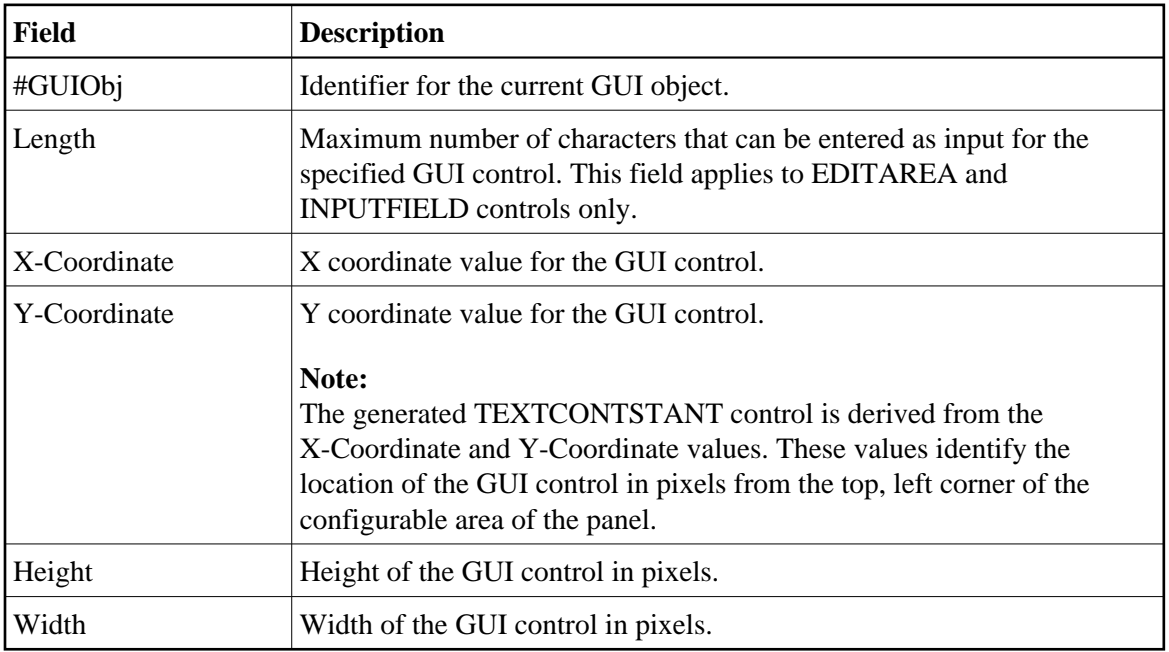

3. Select **OK**.

## <span id="page-5-0"></span>**User Exits for the CST-Panel Model**

The following example shows the User Exit Browser panel for the CST-Panel model:

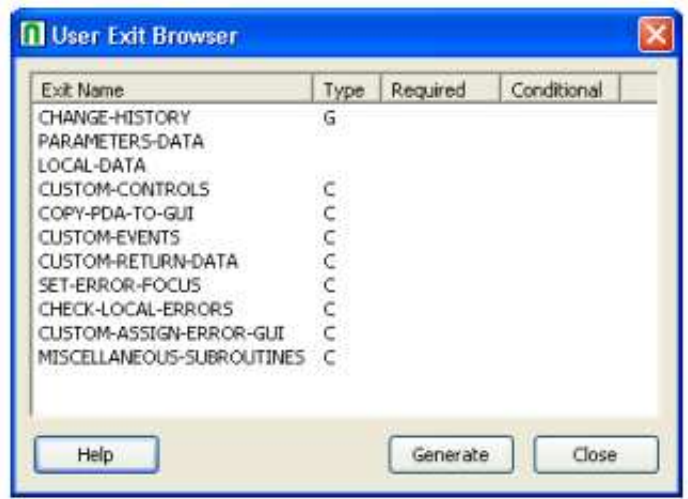

This section describes the model-specific user exits on this panel. For information about the common user exits on this panel, see Supplied User Exits. For information about using the User Exit editor, see *User Exit Editor*, *Natural Construct Generation*.

#### **Note:**

For more information about the model-specific user exits, see the examples and notes in the sample code generated for each exit.

The model-specific user exits for CST-Panel are:

- $\bullet$  [CHECK-LOCAL-ERRORS](#page-6-0)
- $\bullet$  [COPY-PDA-TO-GUI](#page-6-1)
- $\bullet$  [CUSTOM-ASSIGN-ERROR-GUI](#page-6-2)
- $\bullet$  [CUSTOM-CONTROLS](#page-6-3)
- $\bullet$  [CUSTOM-EVENTS](#page-6-4)
- $\bullet$  [CUSTOM-RETURN-DATA](#page-6-5)
- [SET-ERROR-FOCUS](#page-7-0)

### <span id="page-6-0"></span>**CHECK-LOCAL-ERRORS**

Use this exit to check for local validation errors on wizard panels. Local errors are detected when the user selects **Finish**, but before the model's validation subprogram is called. If a local validation error occurs, the error is displayed to the user and **Next** or **Finish** becomes inactive.

#### **Note:**

Local validations do not occur when the user selects **Previous**.

## <span id="page-6-1"></span>**COPY-PDA-TO-GUI**

Use this exit to copy additional fields from the model PDA to GUI controls.

## <span id="page-6-2"></span>**CUSTOM-ASSIGN-ERROR-GUI**

Use this exit in combination with the [SET-ERROR-FOCUS](#page-7-0) exit to set focus to custom GUI controls when a validation error is detected.

### <span id="page-6-3"></span>**CUSTOM-CONTROLS**

Use this exit to add additional GUI controls to your wizard panel. For each new control, note the number of the last GUIOBJ (GUI object) used by the last generated control and increment by 1.

## <span id="page-6-4"></span>**CUSTOM-EVENTS**

<span id="page-6-5"></span>Use this exit to handle events for custom GUI controls on the wizard panel. For example, you can use this exit to add a button to the wizard panel and write code to respond to a click event. When a user selects the button, a window is invoked to display additional lookup data.

## **CUSTOM-RETURN-DATA**

Use this exit to copy any additional GUI control values to the model PDA or CU--PDA data areas.

## <span id="page-7-0"></span>**SET-ERROR-FOCUS**

Use this exit in combination with the [CUSTOM-ASSIGN-ERROR-GUI](#page-6-2) exit to set focus to custom GUI controls when a validation error is detected.